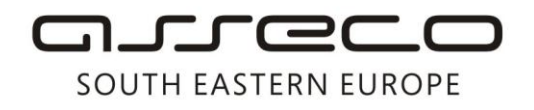

Asseco SEE d.o.o. Beograd Bulevar Milutina Milankovića 19g 11070 Beograd Srbija

tel: +381 11 2013 111 fax: + 381 11 3015 132 e-mail: contact@asseco-see.rs

## **Manual for installation FX Updater and way of using**

Matični broj: 07432461, Registarski broj: 01307432461, Šifra delatnosti: 72200, PIB: SR100389094<br>Agencija za privredne registre, broj rešenja registracije: BD 14724/2005 Banca Intesa a.d. Beograd, Milentija Popovića 7b, Broj poslovnog računa: 160-7940-21<br>upisan i uplaćen novčani kapital: 118.898,93 EUR, ASSECO SEE d.o.o. je jednočlano društvo. www.asseco-see.com

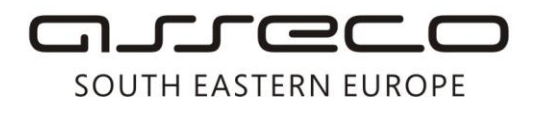

In order to update the Fx Client application to the latest SP5 version, you should have Fx Updater, a program update application, installed.

Before updating, it is necessary to check the current version installed on the computer. This can be checked in the application by clicking *Help>About us* tab.

- 1. If the installation of Service Pack 5 is concerned, you can update the application using Fx Updater.
- 2. If Service Pack 4 is concerned, you can update the application using Fx Updater, while it is necessary then to remove Security Pack from *Control Panel/Add or Remove Programs* and install [Pexim Digitrust Api,](http://update.24x7.rs/fxclient/Pexim_Digitrust_API.zip) as well as the appropriate driver for your card (you can download it from the following [link\)](http://www.24x7.rs/index.php?option=com_content&task=view&id=156&Itemid=90).

Fx Updater is an integral part of Fx Client and is located at *C:\Program Files\Pexim Solutions\Fx Updater\Updater.exe.*

If Fx Updater is not installed on the computer, you can download it from the web address <http://www.24x7.rs/images/stories/download/FX%20Updater.zip>*.* By clicking on this link, Internet Explorer will open a window offering following options: *Run*, *Save* and *Cancel*. You should click *Run*, after which application download from the website starts and another window appears offering options *RUN* and *DON'T RUN*. You should select *RUN,* and then the Fx Updater Installation Wizard will be started.

## *Fx Updater Installation*

In the first step, it is required to define the destination path where the application will be installed – it is necessary to keep the suggested location (C:\\Program Files\Pexim Computers\Fx Updater\).

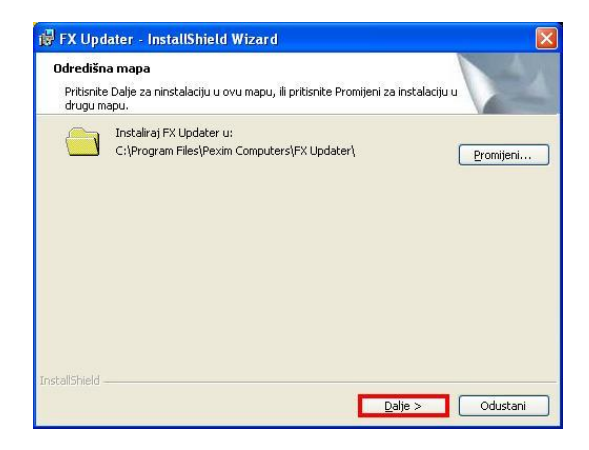

By clicking *Next,* you reach the second step where you should click *Install.* Then, after several moments, the application gets installed. Finally, by clicking *Finish,* the installation is completed.

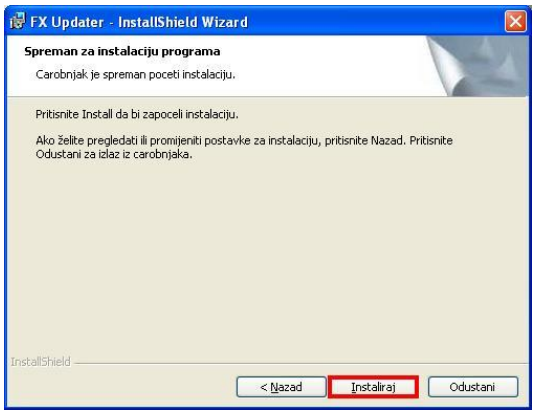

Asseco SEE d.o.o. Beograd, Bulevar Milutina Milankovića 19g, 11070 Beograd, Srbija, tel: +381 11 2013 111, fax: + 381 11 3015 132, e-mail: contact@asseco-see.rs, Matični broj: 07432461, Registarski broj: 01307432461, Šifra delatnosti: 72200, PIB: SR100389094, Agencija za privredne registre, broj rešenja registracije: BD 14724/2005, Banca Intesa a.d. Beograd, Milentija Popovića 7b, Broj poslovnog računa: 160-7940-21, upisan i uplaćen novčani kapital: 118.898,93 EUR, ASSECO SEE d.o.o. je jednočlano društvo. www.asseco-see.com

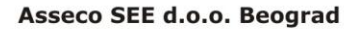

Bulevar Milutina Milankovića 19g 11070 Beograd Srbija

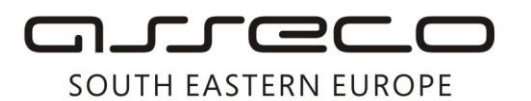

You should now run the Fx Updater application, either from the computer desktop or from the location where it is installed. Then click *Next.*

In the second step, it is required to select the installation you wish to update from the existing ones. **Select** the path of the installed Fx Client application (default location is C:\Program Files\Pexim Solutions\FX Client), and then click *Next*.

Three options are offered in the next step. You should select the first one *Download and Install,* and then click *Next.*

After that, Fx Updater Wizard will show a download folder for the new application. By default, you should choose *C:\Program Files\PeximSolutions\FXClient\Updater\Downl oad*, and then click *Next*.

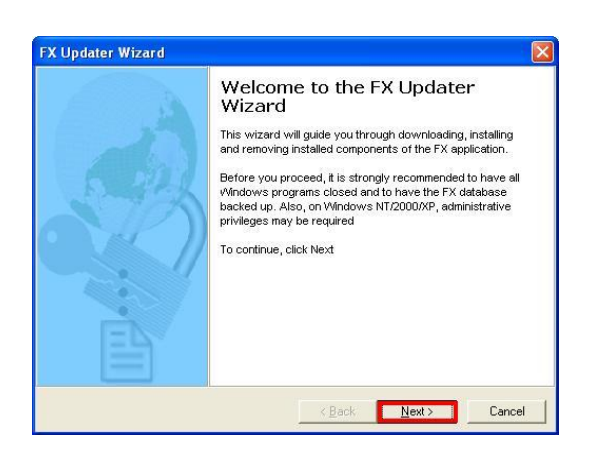

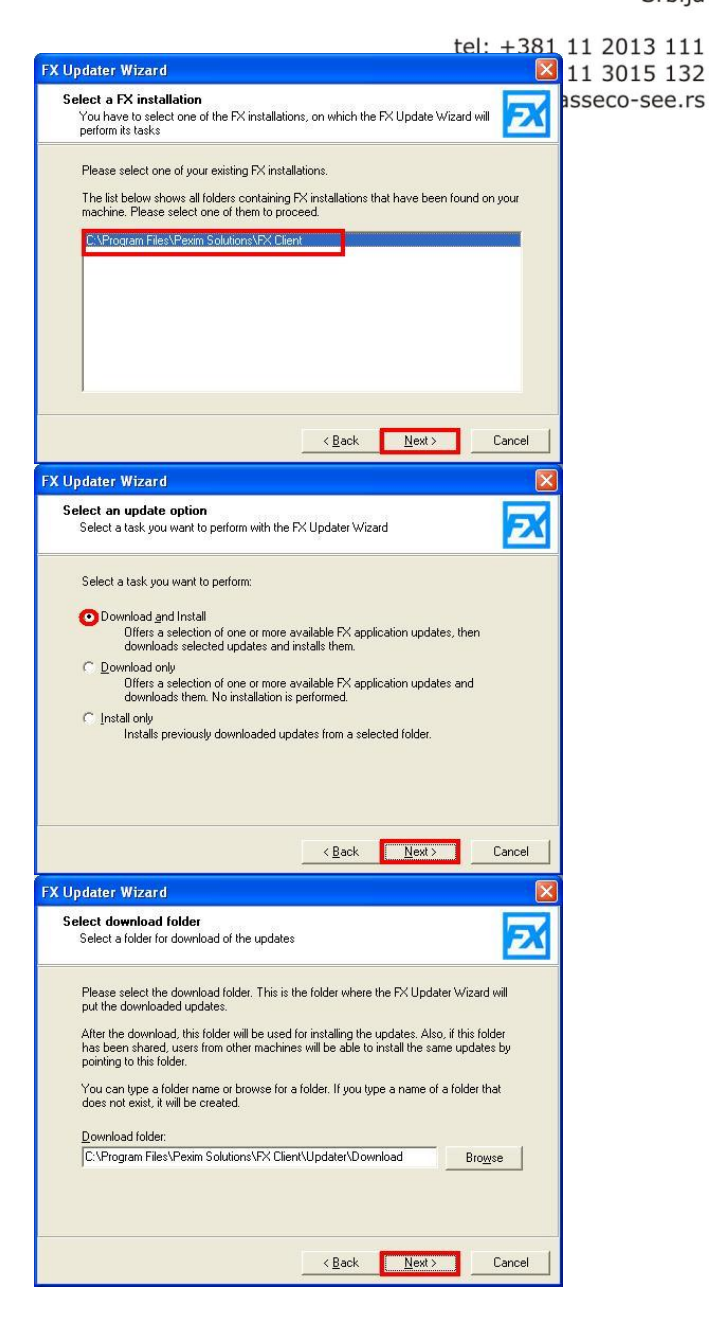

Matični broj: 07432461, Registarski broj: 01307432461, Šifra delatnosti: 72200, PIB: SR100389094 Agencija za privredne registre, broj rešenja registracije: BD 14724/2005 Banca Intesa a.d. Beograd, Milentija Popovića 7b, Broj poslovnog računa: 160-7940-21 upisan i uplaćen novčani kapital: 118.898,93 EUR, ASSECO SEE d.o.o. je jednočlano društvo. www.asseco-see.com

## arreco

## SOUTH EASTERN EUROPE

After selecting the download folder, Fx Updater Wizard will ask you to enter your company ID and the activation code. If you have mislaid the data you obtained from your bank, you should contact the technical support center on 011/201-31-31. Once you have entered the data, click *Next*.

From the drop-down menu, select server address for the application update. The correct server address is [https://www.24x7.rs/clientsupport/suppo](https://www.24x7.co.yu/clientsupport/support.asmx) [rt.asmx.](https://www.24x7.co.yu/clientsupport/support.asmx) Then, click *Next.*

From the list of suggested updates, **check** FXSP5 1.1.5.12\*\* which will update the Fx Client application to the latest version, and then click *Next*.

In the next step, just click *Next* for the Wizard to start download and, then, to launch the update installation process.

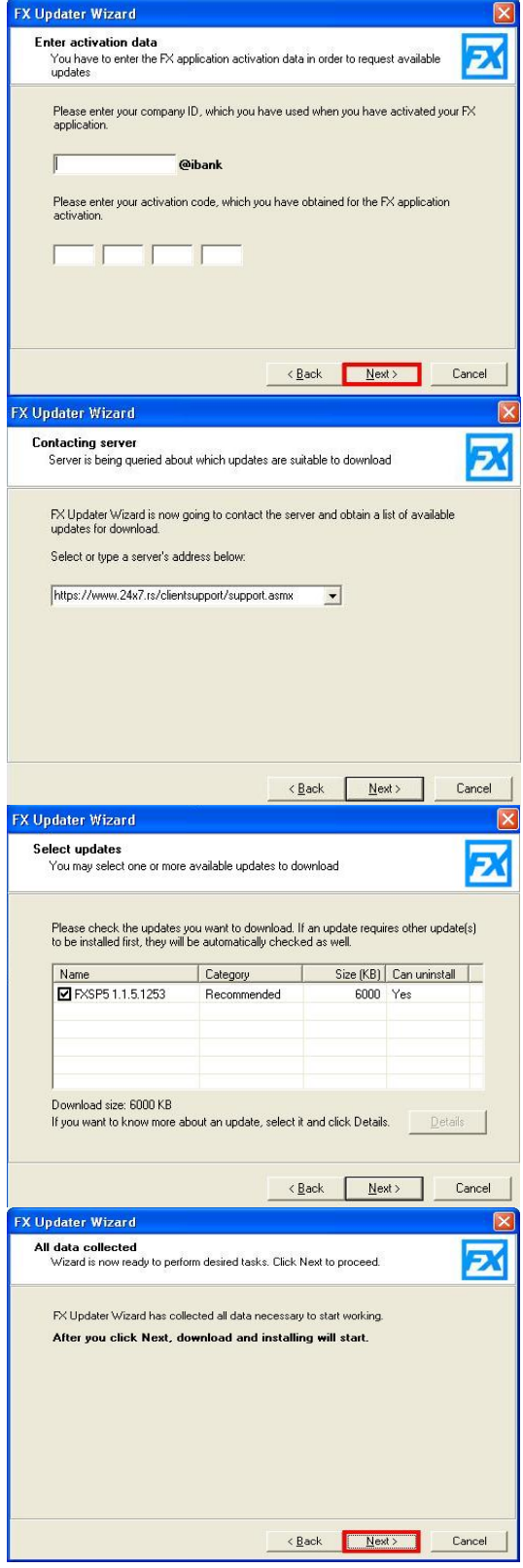

Asseco SEE d.o.o. Beograd, Bulevar Milutina Milankovića 19g, 11070 Beograd, Srbija, tel: +381 11 2013 111, fax: + 381 11 3015 132, e-mail: contact@asseco-see.rs, Matični broj: 07432461, Registarski broj: 01307432461, Šifra Agencija za privredne registre, broj rešenja registracije: BD 14724/2005, Banca Intesa a.d. Beograd, Milentija Popovića 7b, Broj poslovnog računa: 160-7940-21, upisan i uplaćen novčani kapital: 118.898,93 EUR, ASSECO SEE d.o.o. je jednočlano društvo. www.asseco-see.com

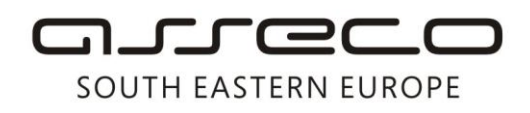

Asseco SEE d.o.o. Beograd Bulevar Milutina Milankovića 19g 11070 Beograd Srbija

tel: +381 11 2013 111 fax: + 381 11 3015 132 e-mail: contact@asseco-see.rs

After completing the installation, the Wizard will display a window where the report of the process completed is presented. It is only necessary to click *Finish* in order to complete your work with Fx Updater.

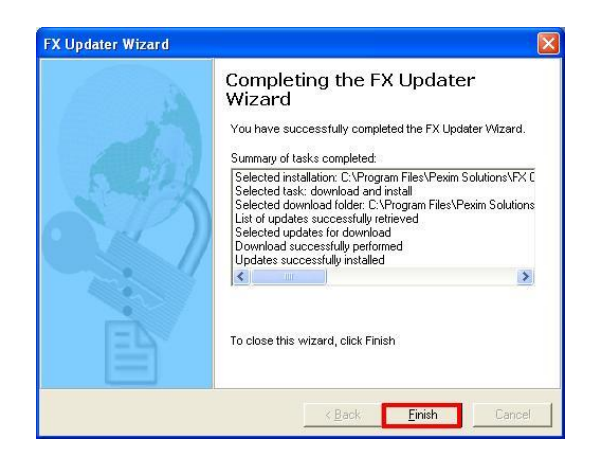